# HVE1/HVE4/HVE8 Audio/Video Encoder

# Audio/Video Encoder

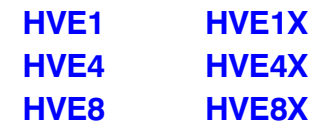

# Getting Started Guide

#### **Revisions**

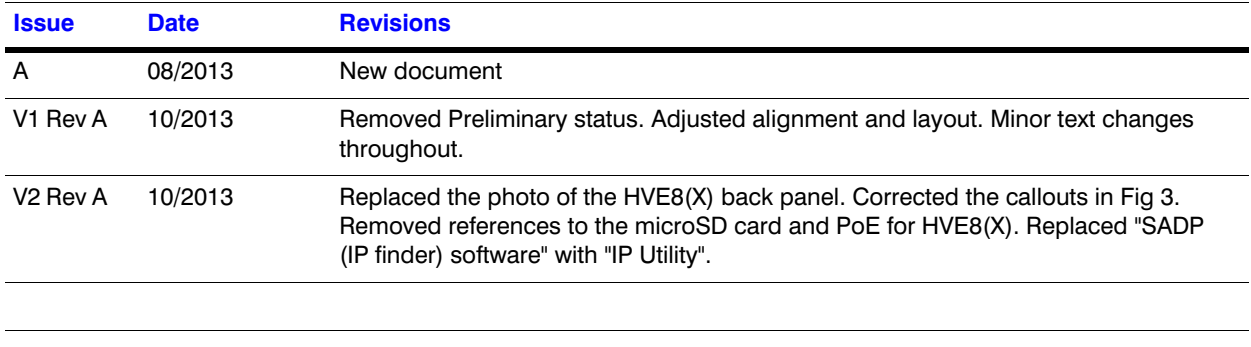

# **Cautions and Warnings**

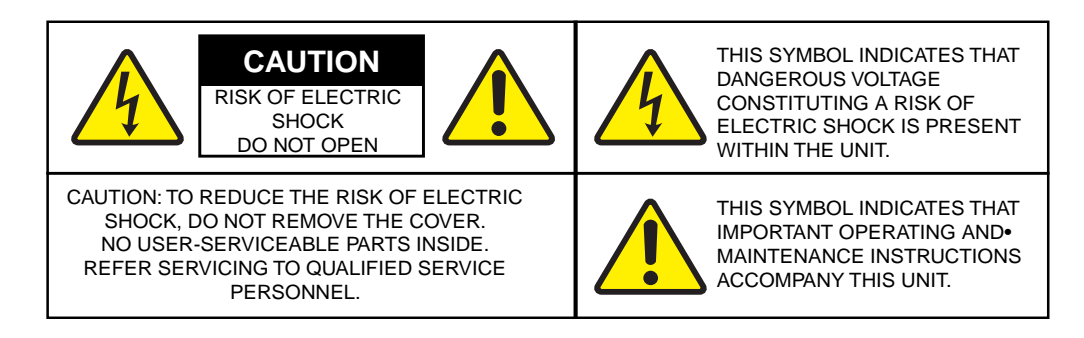

Installation and servicing should be performed only by qualified and experienced technicians to conform to all local codes and to maintain your warranty.

CAUTION **12 V DC models require the use of CSA Certified/UL Listed Class 2 power adapters to ensure compliance with electrical safety standards.**

# **Regulatory Statements**

## **FCC Compliance Statement**

**Information to the User**: This equipment has been tested and found to comply with the limits for a Class A digital device, pursuant to part 15 of the FCC Rules. These limits are designed to provide reasonable protection against harmful interference when the equipment is operated in a commercial environment. This equipment generates, uses, and can radiate radio frequency energy and, if not installed and used in accordance with the instruction manual, may cause harmful interference to radio communications. Operation of this equipment in a residential area is likely to cause harmful interference in which case the user will be required to correct the interference at his own expense.

> **Note** Changes or modifications not expressly approved by the party responsible for compliance could void the user's authority to operate the equipment.

## **Canadian Compliance Statement**

This Class A digital apparatus complies with Canadian ICES-003. Cet appareil numérique de la Classe A est conforme à la norme NMB-003 du Canada.

#### **Manufacturer's Declaration of Conformance**

#### **North America**

The equipment supplied with this guide conforms to UL 60950-1 and CSA C22.2 No. 60950-1.

#### **Europe**

The manufacturer declares that the equipment supplied is compliant with the essential requirements of the EMC directive 2004/108/EC, conforming to the requirements of standards EN 55022 for emissions, EN 50130-4 for immunity, and EN 60950 for electrical equipment safety.

#### **Waste Electrical and Electronic Equipment (WEEE)**

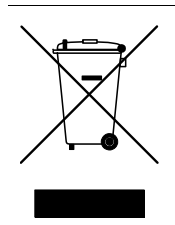

**Correct Disposal of this Product** (applicable in the European Union and other European countries with separate collection systems).

This product should be disposed of, at the end of its useful life, as per applicable local laws, regulations, and procedures.

## **Important Safeguards**

#### **BEFORE OPERATING OR INSTALLING THE UNIT, READ AND FOLLOW ALL INSTRUCTIONS. AFTER INSTALLATION, retain the safety and operating instructions for future reference**

1. **HEED WARNINGS** - Adhere to all warnings on the unit and in the operating instructions.

#### 2. **INSTALLATION**

- Install in accordance with the manufacturer's instructions.
- Installation and servicing should be performed only by qualified and experienced technicians to conform to all local codes and to maintain your warranty.
- Do not install the unit in an extremely hot or humid location, or in a place subject to dust or mechanical vibration. The unit is not designed to be waterproof. Exposure to rain or water may damage the unit.
- Any wall or ceiling mounting of the product should follow the manufacturer's instructions and use a mounting kit approved or recommended by the manufacturer.
- 3. **POWER SOURCES** This product should be operated only from the type of power source indicated on the marking label. If you are not sure of the type of power supplied to your facility, consult your product dealer or local power company.
- 4. **HEAT** Situate away from items that produce heat or are heat sources such as radiators, heat registers, stoves, or other products (including amplifiers).
- 5. **WATER AND MOISTURE** Do not use this unit near water or in an unprotected outdoor installation, or any area classified as a wet location.
- 6. **MOUNTING SYSTEM** Use only with a mounting system recommended by the manufacturer, or sold with the product.
- 7. **ATTACHMENTS** Do not use attachments not recommended by the product manufacturer as they may result in the risk of fire, electric shock, or injury to persons.
- 8. **ACCESSORIES** Only use accessories specified by the manufacturer.
- 9. **CLEANING** Do not use liquid cleaners or aerosol cleaners. Use a damp cloth for cleaning.
- 10. **SERVICING** Do not attempt to service this unit yourself as opening or removing covers may expose you to dangerous voltage or other hazards. Refer all servicing to qualified service personnel.
- 11. **REPLACEMENT PARTS** When replacement parts are required, be sure the service technician has used replacement parts specified by the manufacturer or have the same characteristics as the original part. Unauthorized substitutions may result in fire, electric shock or other hazards.

## **Installation**

The HVE1(X)/HVE4(X)/HVE8(X) encoders are highly advanced surveillance equipment that should be installed with care. Please ensure that you install a manufacturer-recommended HDD (HVE8(X) models only). See *Table 1-1* for a list of recommended HDDs.

During encoder installation:

- Use brackets for racking mounting.
- Ensure that there is ample room for audio and video cables.
- When installing the cables, ensure that the bend radius of the cables is no less than five times its diameter.
- Connect both the alarm and the RS-485 cable.
- Allow at least 2cm  $(-0.75$  inch) of space between rack-mounted devices.
- Ensure that the encoder is grounded.
- Ensure that the environmental temperature is within -10 $^{\circ}$ C–55 $^{\circ}$ C (14 $^{\circ}$ F–131 $^{\circ}$ F).
- Ensure that the environmental humidity is within 10%–90%.

## **Installing the Hard Disk Drive (HDD)**

This section applies only to HVE8(X) models that have room for a Hard Disk Drive (HDD) for recording.

#### **Preparing for Installation**

This encoder comes from the factory without a HDD. Follow these instructions to install a HDD that is appropriate for your situation according to the total capacity calculated in terms of the Schedule Recording Settings. The installation and removal of the hard disk should be done by qualified professionals.

Before installing a HDD for HVE(X), please ensure the power is disconnected from the device. Only a factory-recommended HDD should be used for this installation.

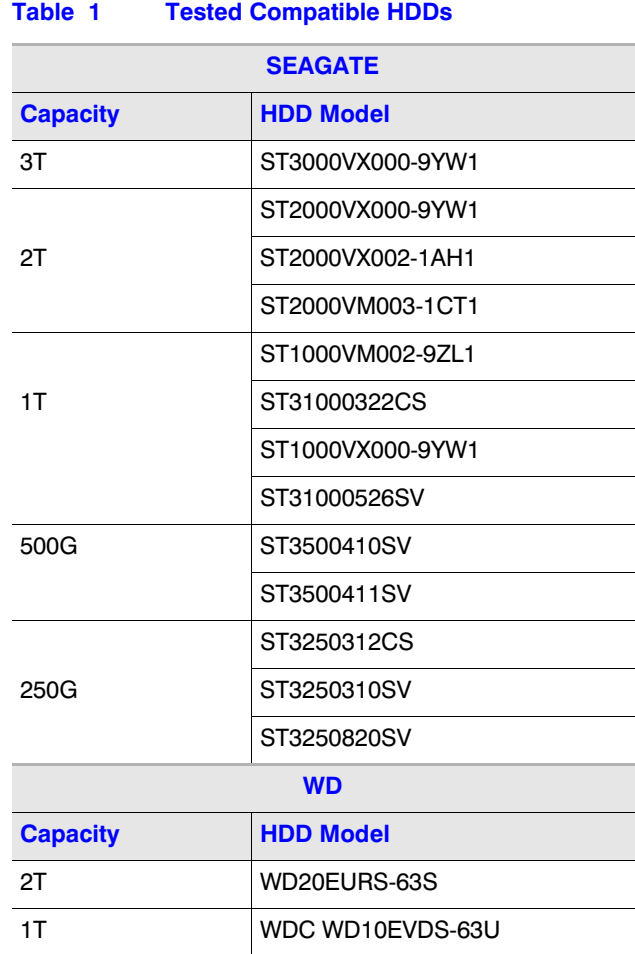

**Required Tools:** Screwdriver

#### **Installing the HDD**

1. Use the screwdriver to unfasten the screws on both sides and the rear panel of the encoder, then remove the cover from the chassis and set aside.

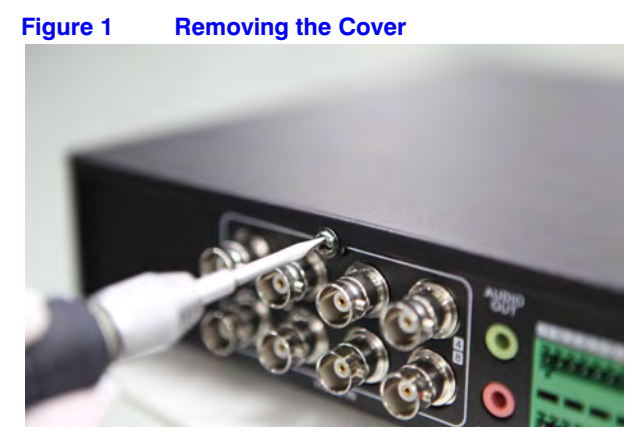

2. Place the HDD into the slot on the chassis, and then secure it in position by tightening the screws at the bottom of the chassis.

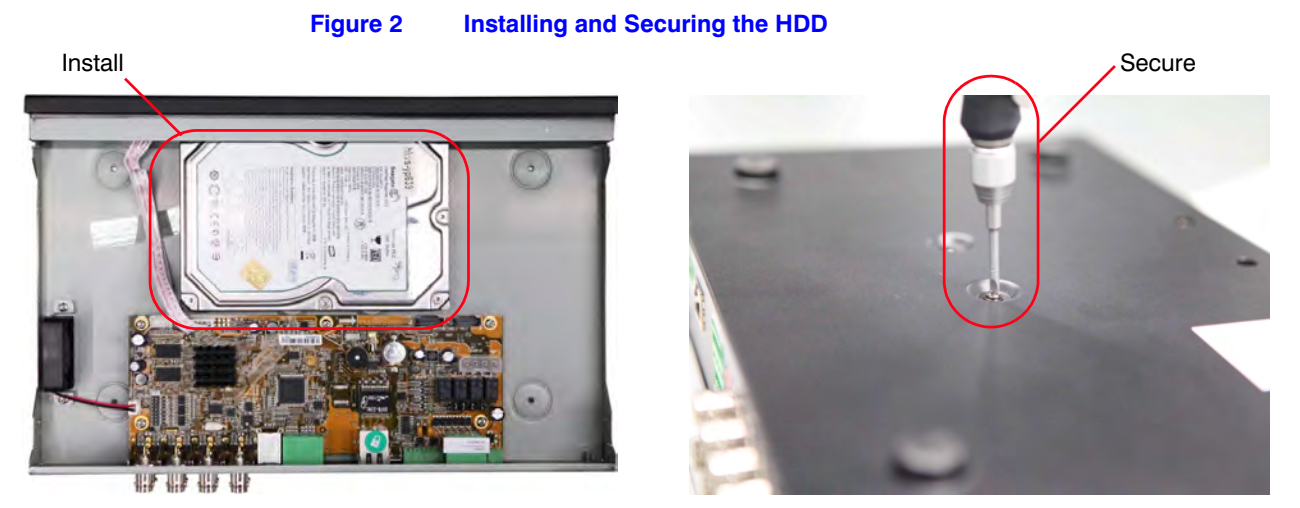

3. Remove the HDD data line from the accessories box. Plug one end of the data line to the circuit board, and the other end to the data line port on the HDD. Connect the power cord to the HDD in the same way.

#### **Figure 3 Connecting the Data Line and the Power Cord**

Connect the power cord **Connect the data line** Connect the data line

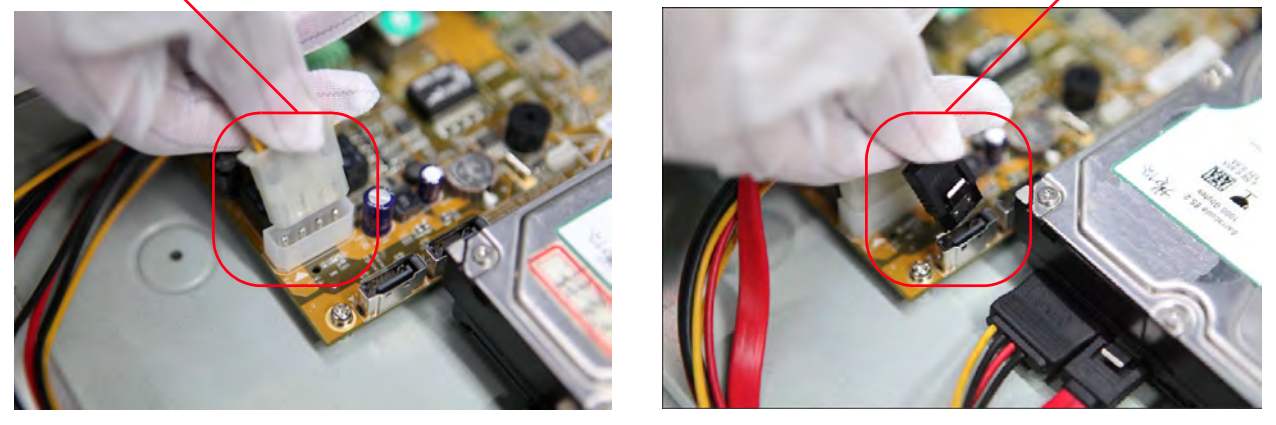

4. Replace the chassis cover, and then tighten the screws on both sides and the rear panel of the encoder.

# **About the Encoder**

# **HVE1(X)**

#### **Front Panel**

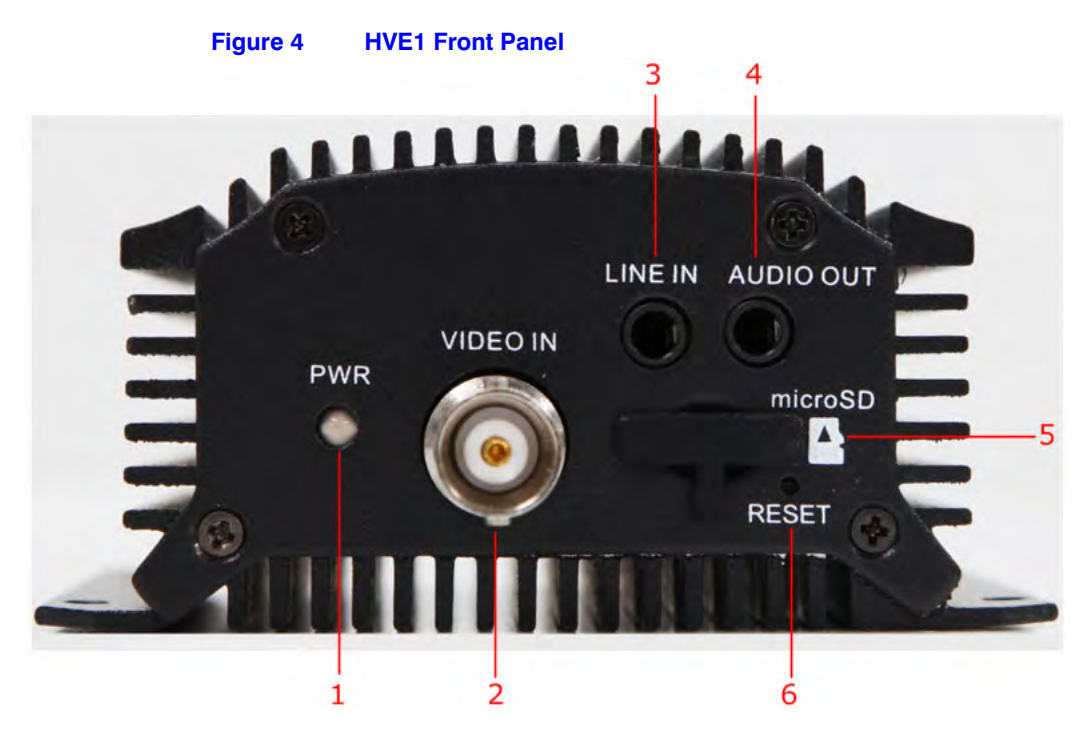

**Table 2 HVE1 Front Panel**

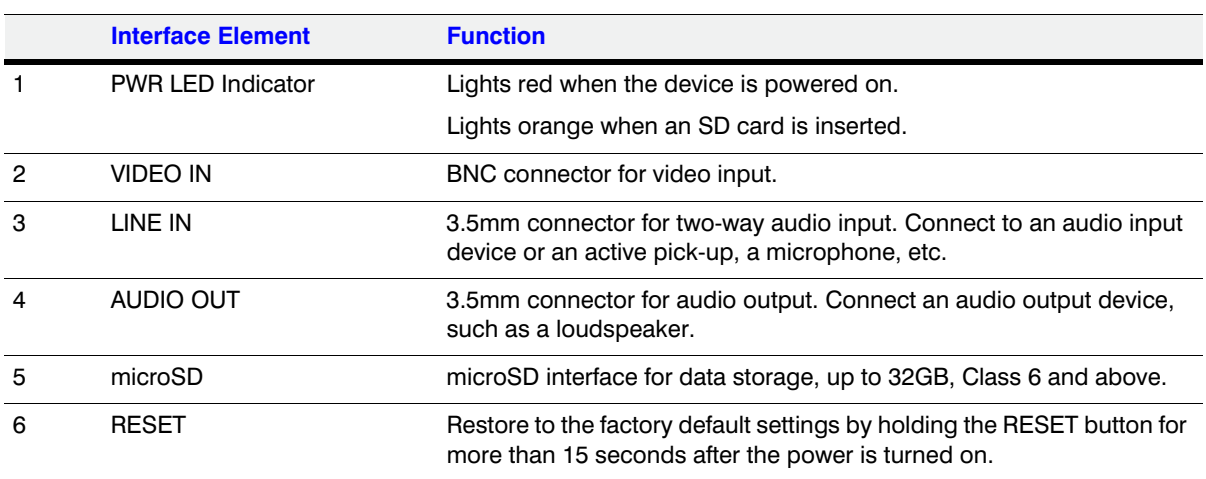

## **Rear Panel**

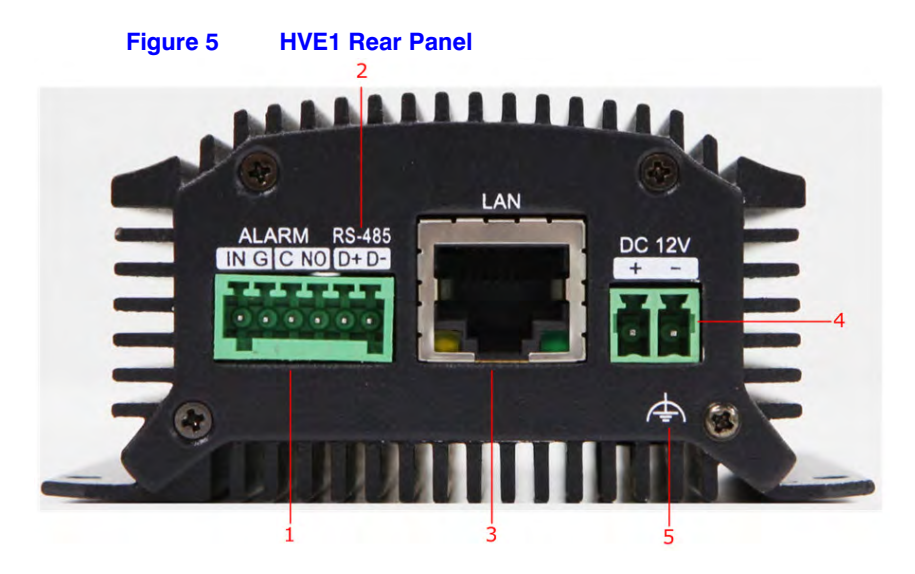

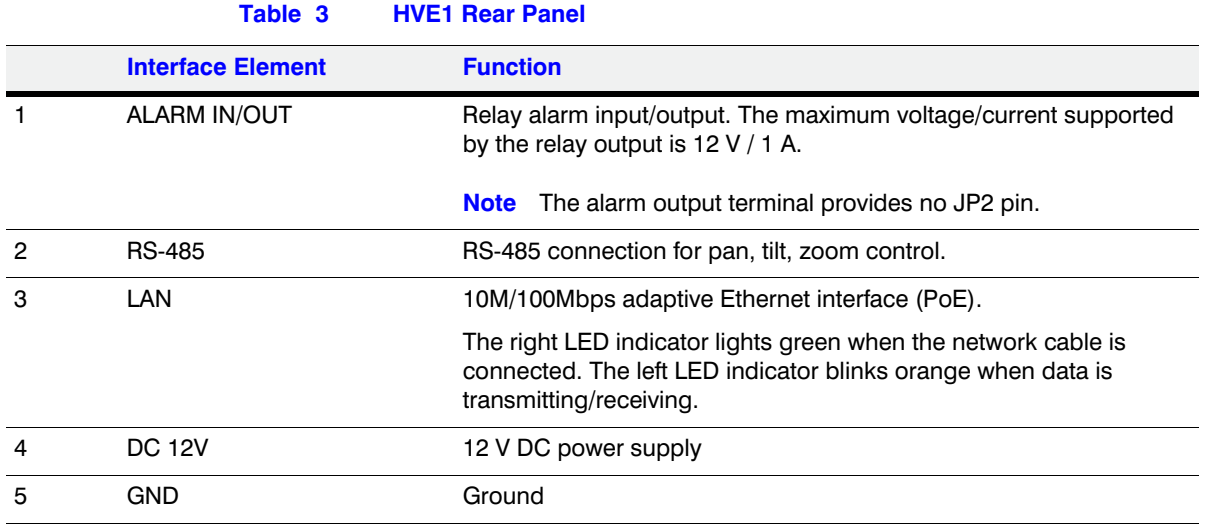

**Note** The HVE1 model encoder does not support/supply a beeper/audio alert.

# **HVE4(X)**

## **Front Panel**

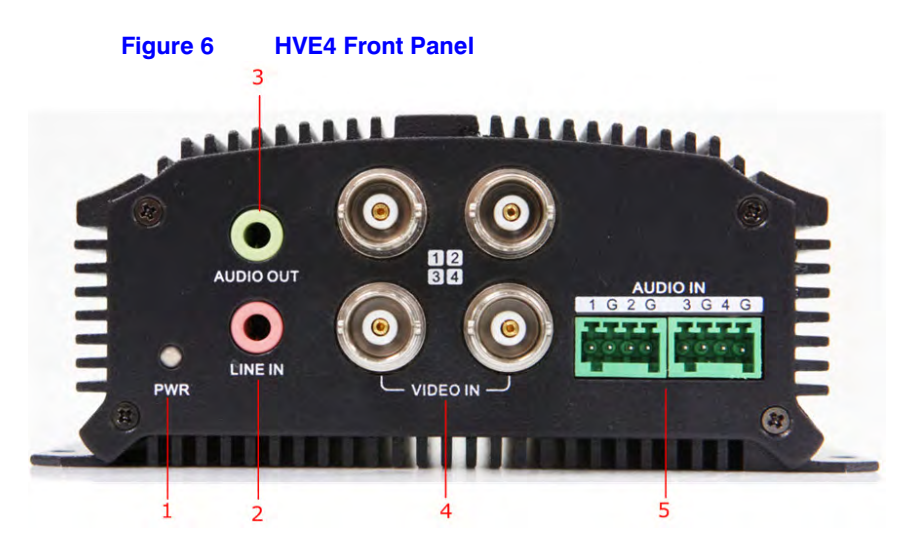

**Table 4 HVE1 Front Panel**

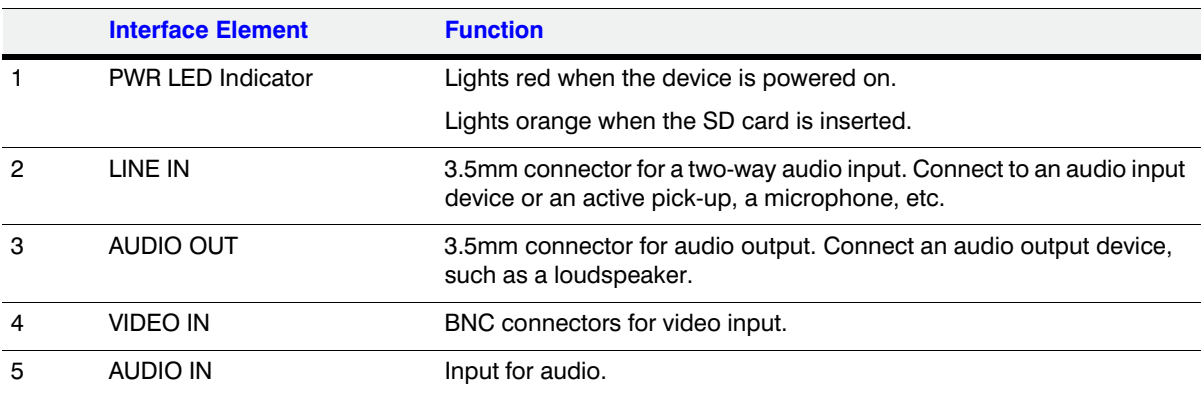

## **Rear Panel**

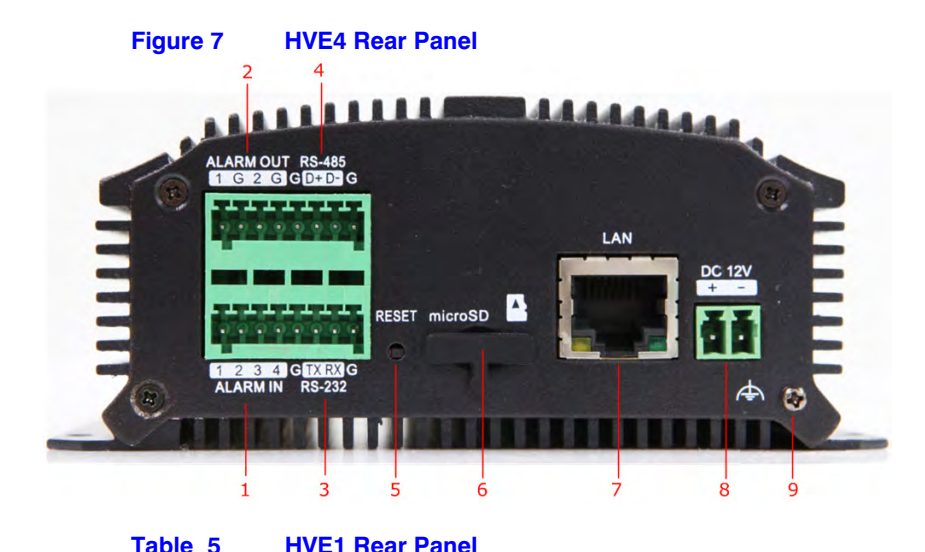

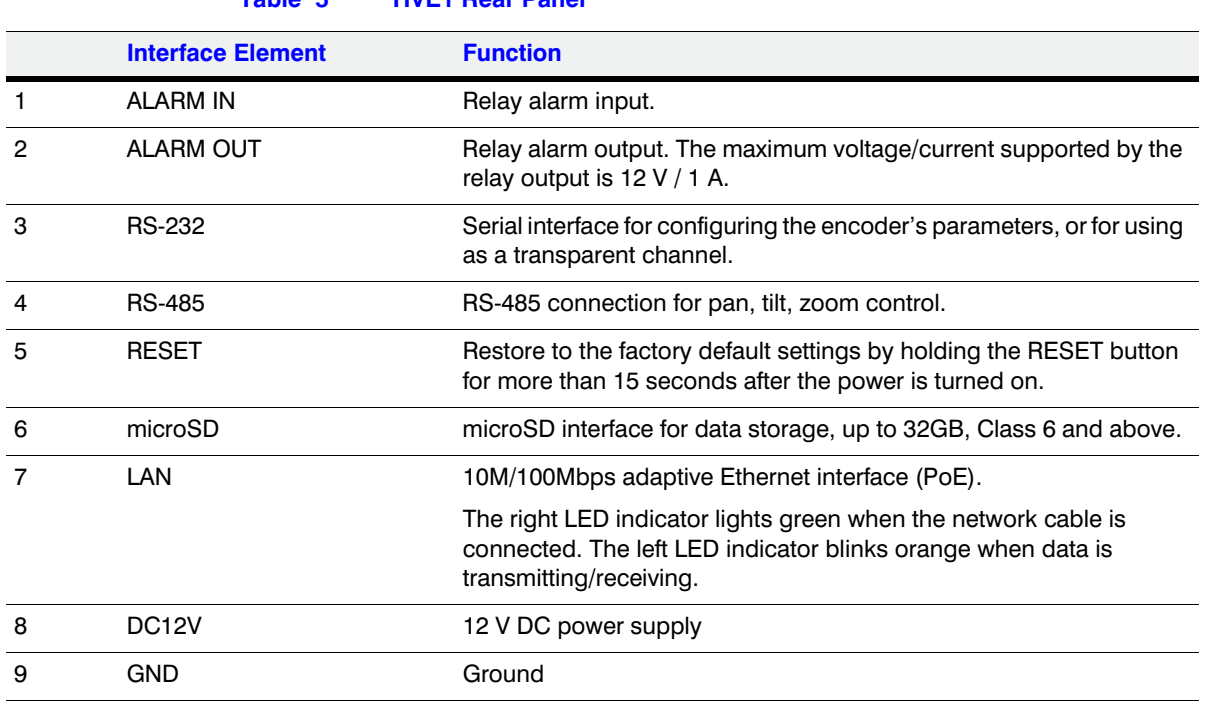

**Note** The HVE4 model encoder does not support/supply a beeper/audio alert.

# **HVE8(X)**

## **Front Panel**

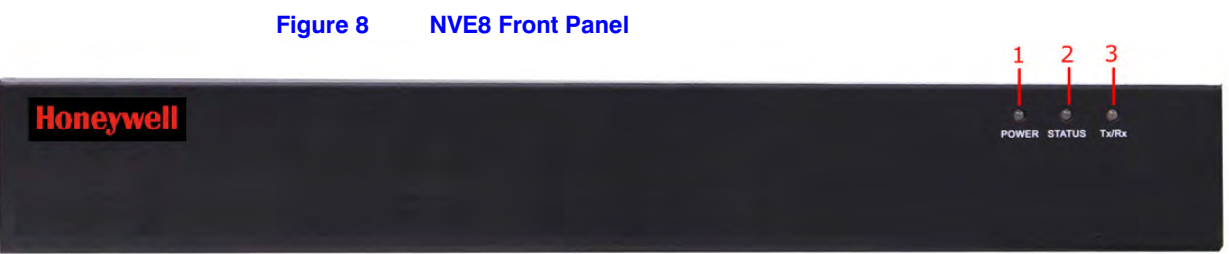

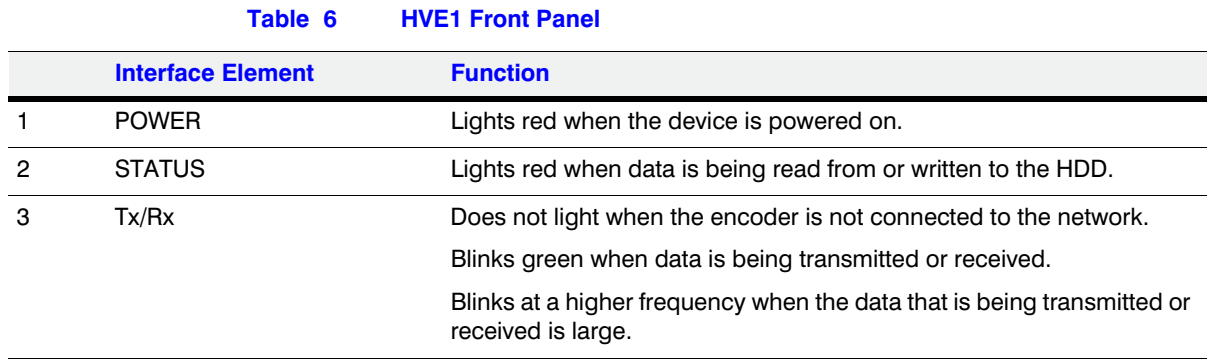

## **Rear Panel**

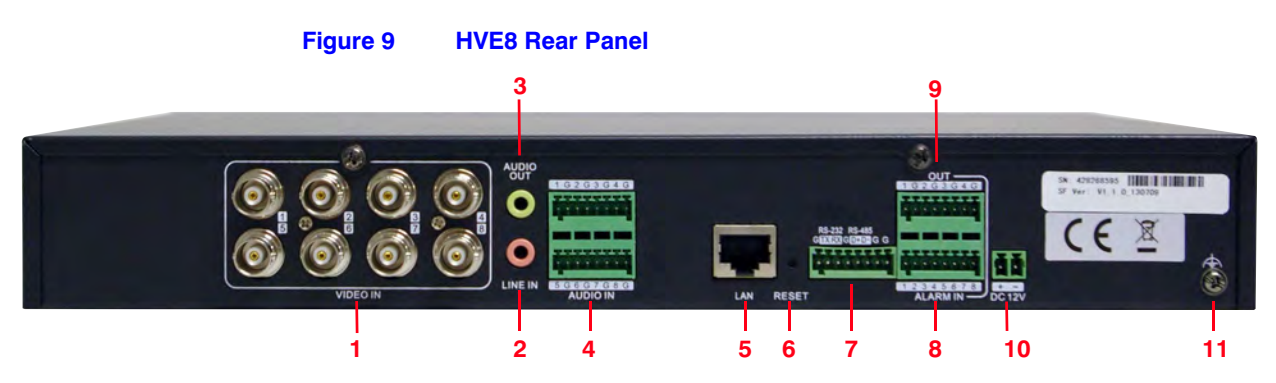

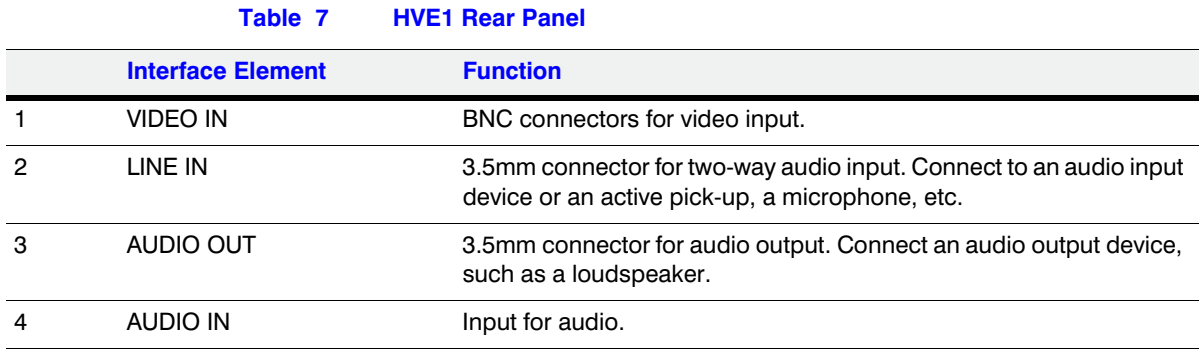

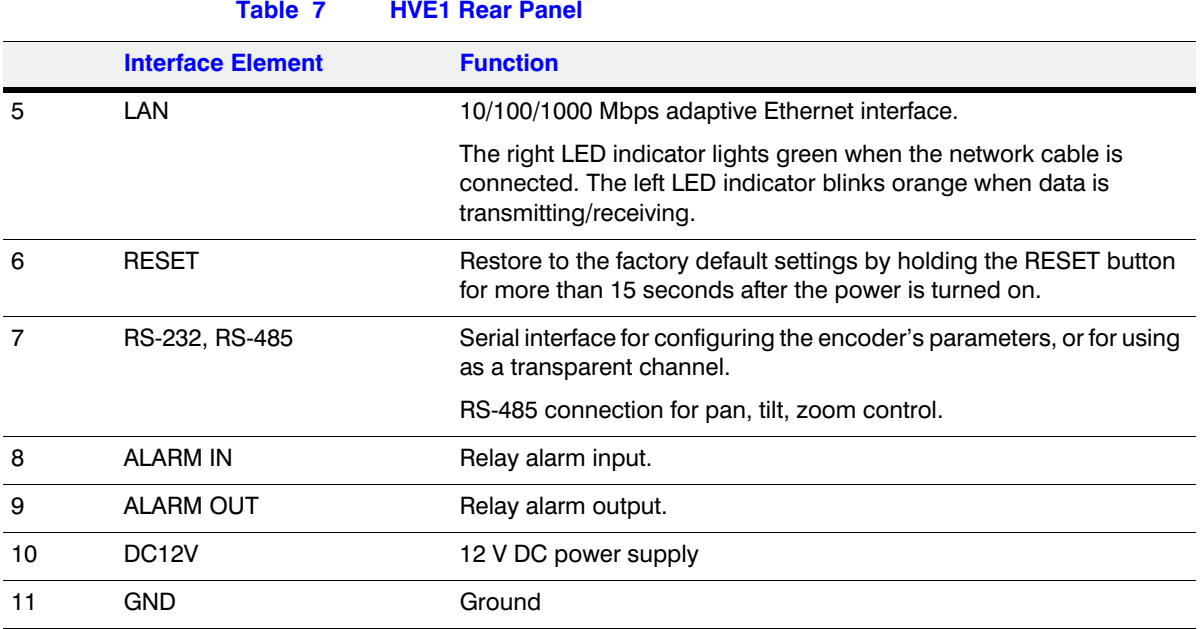

# **Installing the IP Utility**

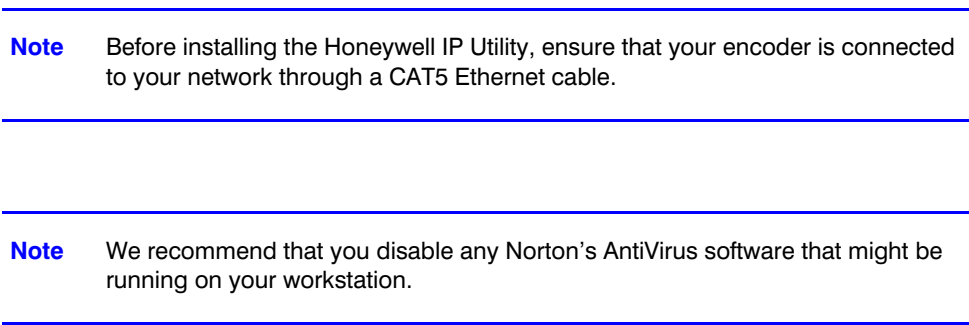

To discover the IP device and configure the network settings, you must first install the IP Utility. For more information, see the user guide on the software CD that came with your encoder, or go to the Honeywell web site. You must have Windows administrator privileges for the workstation onto which the Honeywell IP Utility is being installed.

- 1. Insert the software CD. Autorun will start the installation. If autorun does not start, browse to the CD drive, and run **Honeywell IP Utility Setup.exe**.
- 2. Follow the steps in the InstallShield wizard.
- 3. Log on to the IP Utility by double-clicking the IP Utility icon ( ) on the desktop. The main IP Utility page appears.

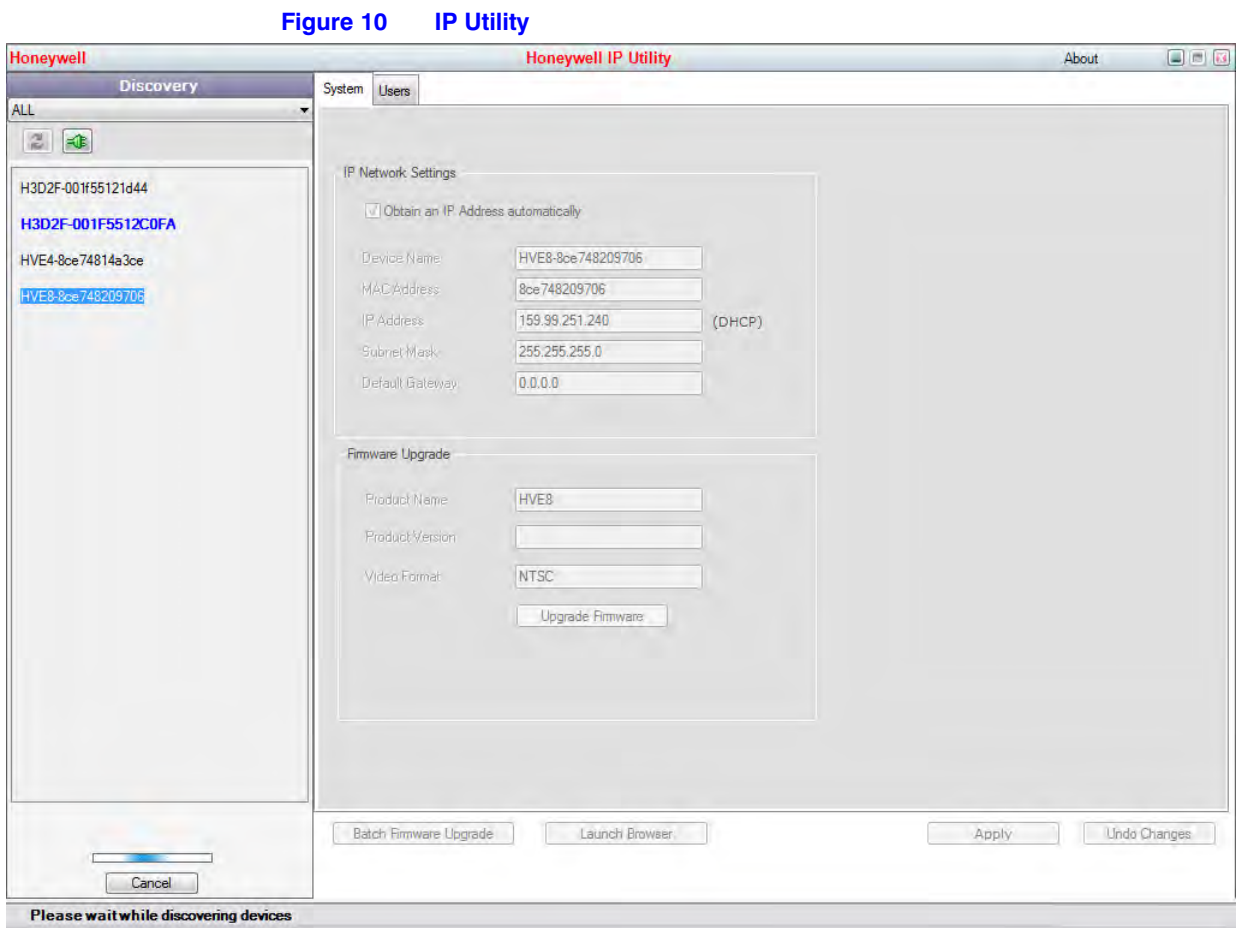

# **Configuring Network Parameters**

If you do not know the IP address of the encoder, and this is not the first time you are using the encoder, then you can use IP Utility or the Serial port tools to find the encoder's IP address, and to configure the IP address or other network parameters. We recommend that you change the default IP address for the first use.

> **Note** For the first-time user, the default user name is **admin**, and the default password is **1234**. The default IP address is **192.168.0.250**.

## **Searching for Online Devices**

## **Automatically Searching for Online Devices**

After you log on to the IP Utility, the devices on the network are automatically discovered and listed in the Discovery pane. After the initial discovery, auto-refresh continues to discover newly added network devices.

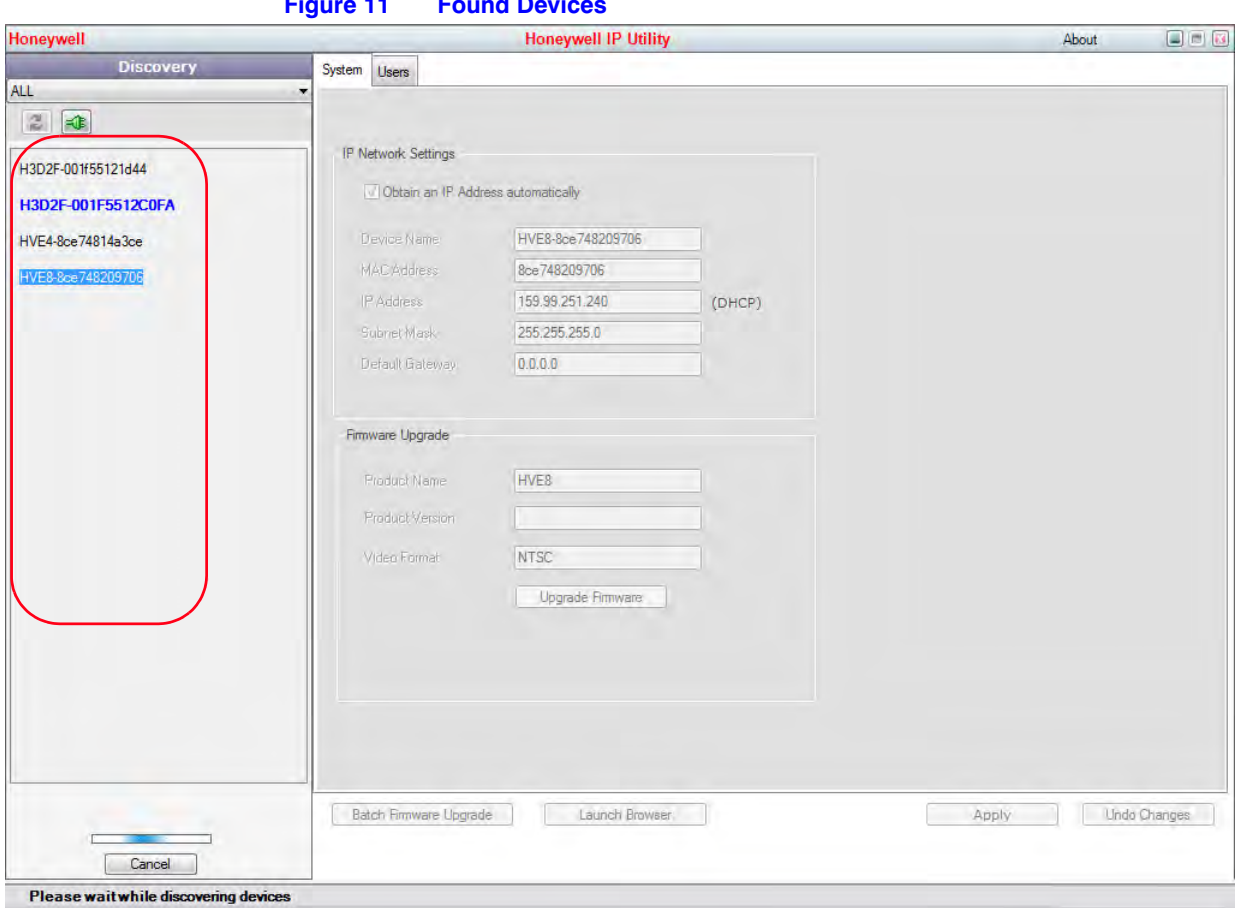

**Figure 11 Found Devices**

**Note** Found devices will appear automatically 15 seconds after they go online. They will disappear from the list 45 seconds after they go offline.

## **Manually Searching for Online Devices**

Click the Refresh button  $\ddot{c}$  to manually refresh the Online Device list. The newly discovered devices will be added to the list.

**Note** You can click **Up** or **Down** buttons on each column heading to reorder the information. Click **>>** to expand the device table, and to hide the network parameter panel on the right side. Click **<<** to show the network parameter panel.

#### **Modifying Network Parameters**

- 1. Click to select a connected device from the device list the device. The network parameters for the selected device will appear in the **Modify Network Parameters** panel on the right side.
- 2. Configure the network settings.
- **Automatically** Click to select **Obtain an IP Address automatically**, enter the **Device Name**, then click **Apply**. The network settings are automatically assigned from the network server.
- **Manually** Click to deselect **Obtain an IP Address automatically**, then enter the Device Name, IP Address, Subnet Mask, and Gateway. Then click **Apply**.

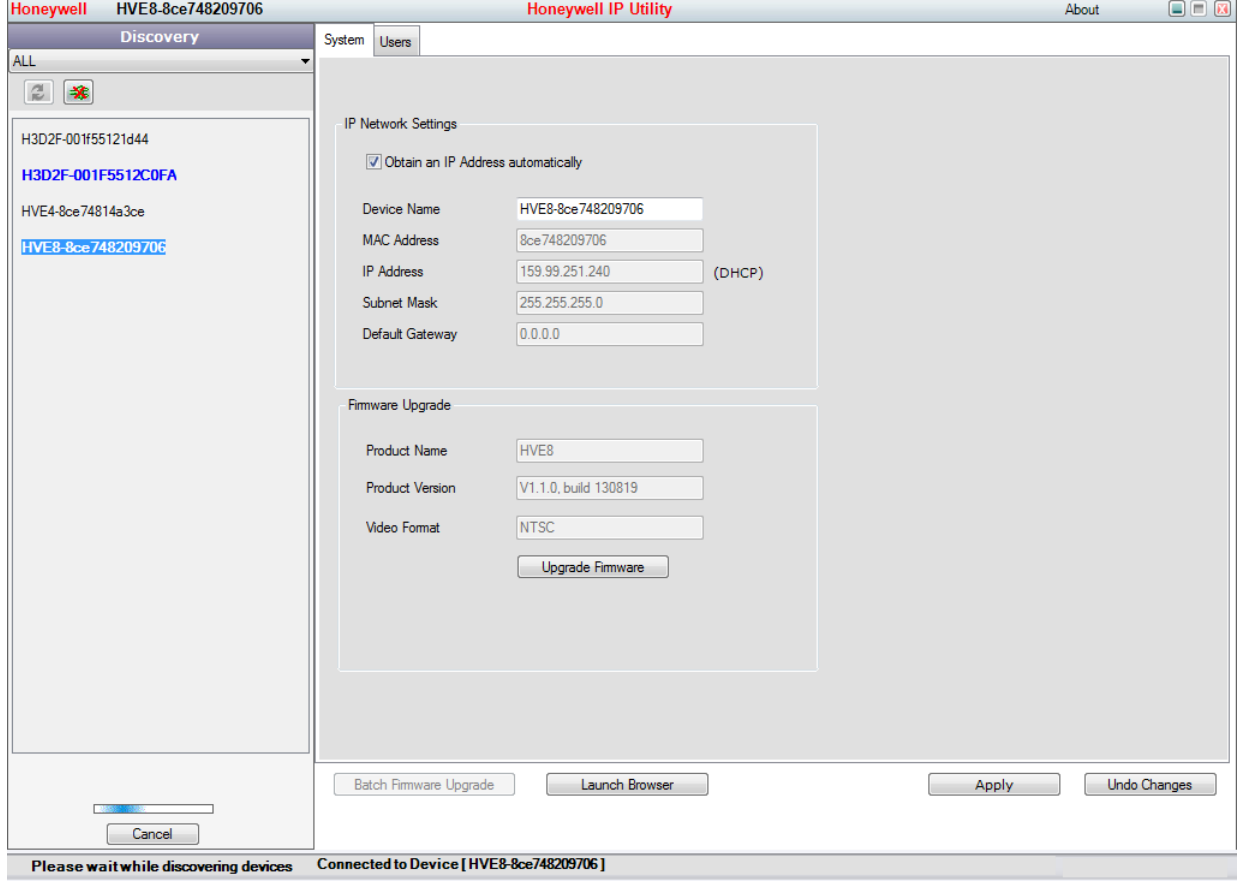

**Figure 12 Editing Network Parameters in the Modify Network Parameters Window**

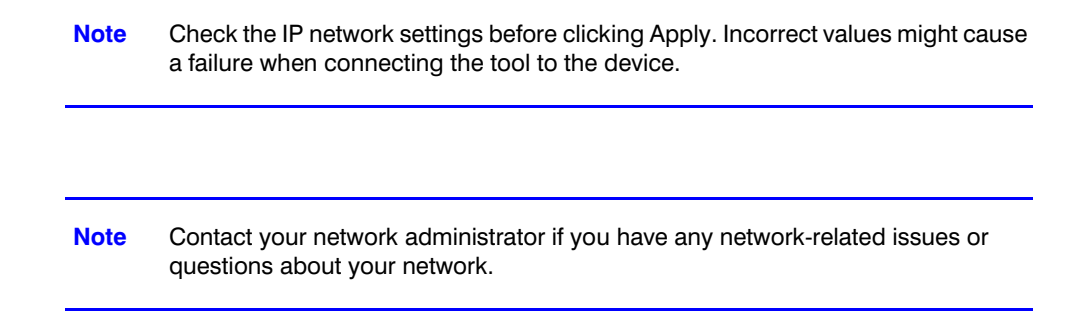

#### **Connecting to an Online IP Device**

- 1. Connect to your IP device by double-clicking it in the **Discover** pane, or by selecting it and clicking . The name for the connected device turns bold and blue, and the **Launch Browser** button becomes active.
- 2. Click **Launch Browser**. The Honeywell IP Utility login window opens.

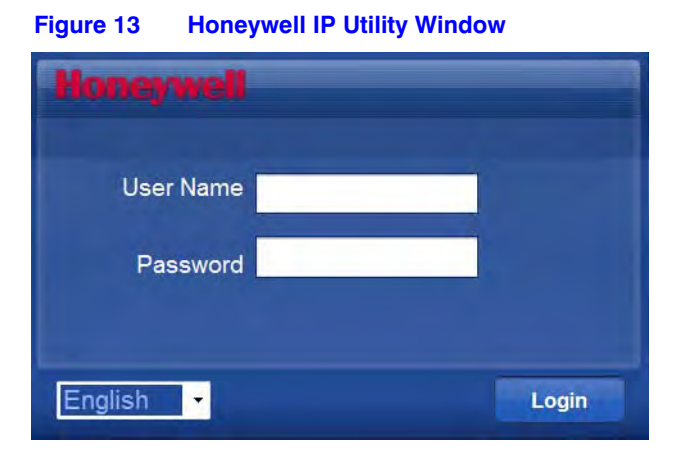

# **Accessing an HVE Encoder Through a Web Browser**

The HVE encoders can be accessed through a Web browser for configuration and operation.

**Table 8 Supported Web Browsers**

Microsoft Internet Explorer 6, 7, 8, 9

Mozilla Firefox 3.5 and above

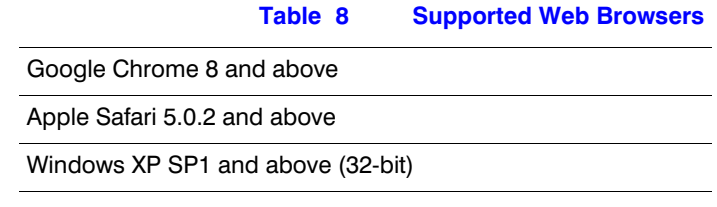

- 1. Open the web browser.
- 2. Enter the encoder's IP address (default: 192.168.0.250), and then press **Enter** on your keyboard. The login window appears.
	- **Note** When the HTTPS feature is enabled, the system uses the HTTPS login mode (https://192.168.0.250) by default when you enter the IP address. You can also enter **http://IP address/index.asp** (for example, http://192.168.0.250/index.asp) if you want to use the HTTP mode to log into the device.

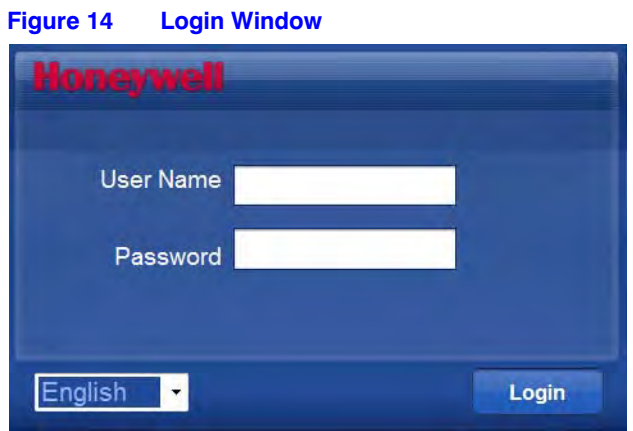

3. Enter the user name (default: admin) and password (default: 1234) to log into the system.

## **Starting Live View**

- 1. In the Live View window, click to select a playing window.
- 2. Double-click a camera from the device list to start Live View.

**Figure 15 Live View Window** Live View Playback Log Configuration prz **BO** HVE **C** di Camera 01 & @ Camera 02 & @ Camera 03 C Circuit **A** <B Canwa 05 & 45 Camera 06 **&** 4th Camera 07 Preset 1 <sup>2</sup> 48 Camera 08 **Preset 2** Preset 3 Preset 4 Preset 5 è  $G/G = G$ 東川 × Video per

3. Click  $\|\bar{\mathbf{u}}\|$  to start Live View for all of the cameras in the device list.

#### **Table 9 Controls on the Live View Window**

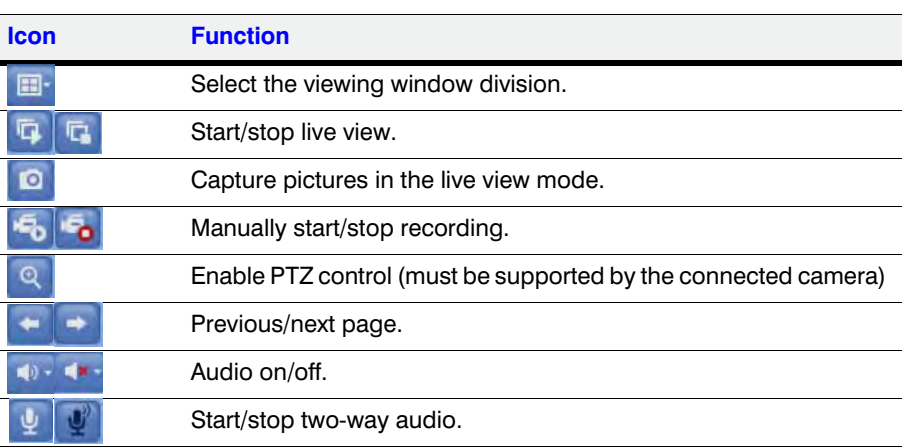

**Note** Before using two-way audio or recording with audio, please configure the **Stream Type** to Video & Audio under Remote Configuration > Camera **SettingsVideo Settings**.

#### **Opening and Closing Full-Screen Mode**

You can double-click on the live video to switch to the full-screen view mode. To switch back to the normal mode, double-click on the live video again.

# **Operating PTZ Control**

Before you begin:

- Ensure the encoder is connected to a camera/dome which supports pan/tilt/zoom control. Connect the R+ and R- terminals on the PTZ unit or speed dome to the RS-485 T+ and RS-485 T- terminals on the encoder.
- Ensure that the baud rate, PTZ control, and address configured in the **RS-485 Settings** interface (**Remote Configuration Serial Port Settings 485 Serial Port**) are the same as the parameters of the connected pan/tilt unit or speed dome.

## **PTZ Control**

In Live View mode, you can use the PTZ control buttons to control the pan/tilt/zoom of the camera lens.

There are 8 directional buttons (up, down, left, right, upper left, upper right, bottom left, bottom right) on the display window when the mouse is located in the relative positions. Click these directional buttons to control the PTZ movement.

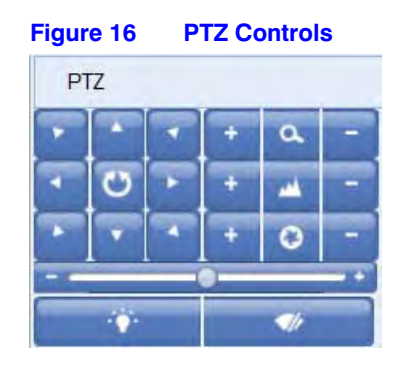

**Table 10 PTZ Controls**

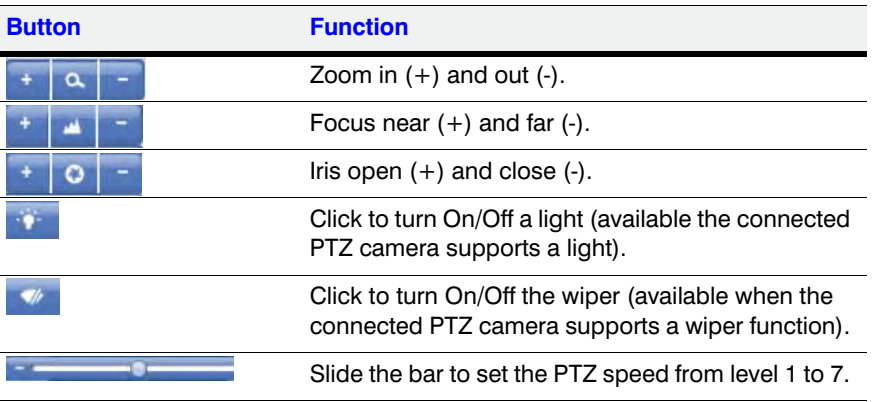

## **Recording**

Before you begin:

- Ensure the encoder is connected to a HDD or a network disk.
- Ensure the HDD or network disk has been initialized for the first-time use.

The following instructions apply to Scheduled recording.

#### **Scheduled Recording**

- 1. Click Configuration > Remote Configuration > Camera Settings > Schedule Settings to enter the Recording Schedule settings interface.
- 2. Select a camera for configuration.
- 3. Check to enable **Enable Record Schedule**.

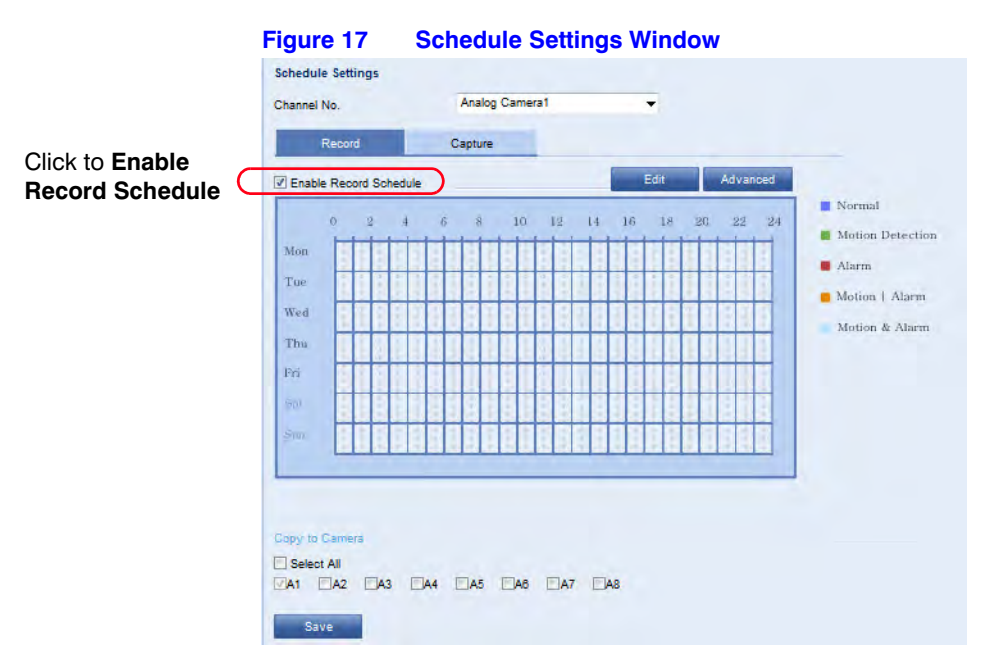

4. Click **Edit** to enter the **Edit Schedule** window.

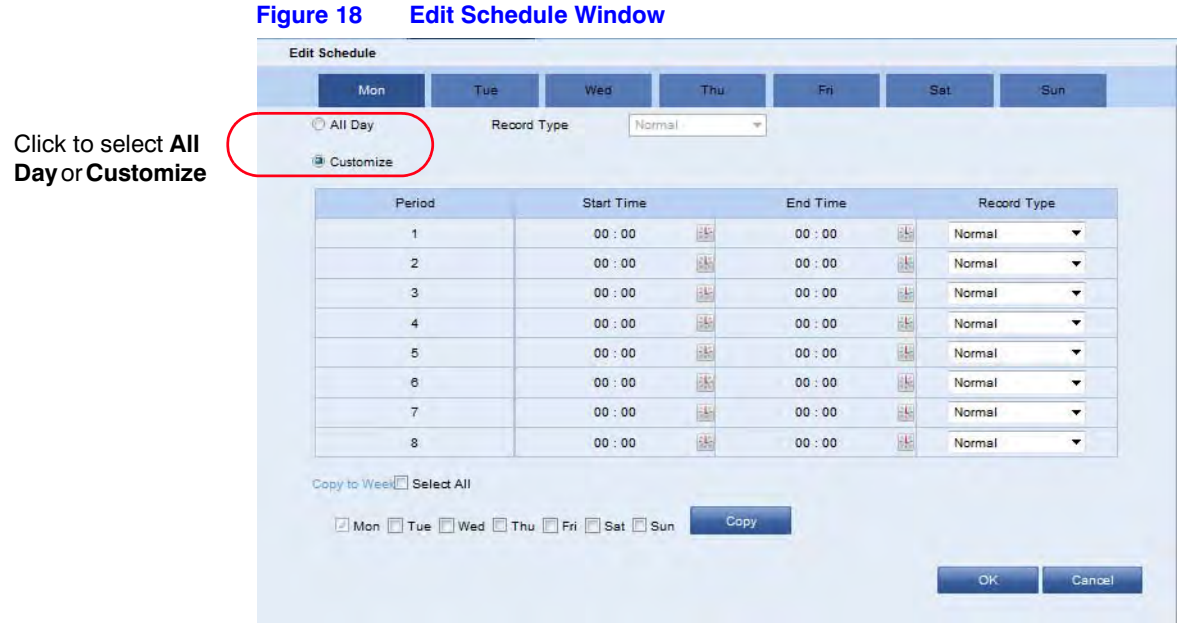

- 5. Select a day of the week for the schedule.
- 6. Click to select **All Day** or to **Customize** a time period.

The customized option allows you to set the start and end times for each recording period.

**Note** Time periods cannot overlap. You can configure up to 8 time periods.

- 7. Select a **Recording Type** from the drop-down menu. Select from Normal, Motion, Alarm, Alarm & Motion, and Motion Alarm.
	- To copy these recording configurations to the other days of the week, click **Select All**, and then click **Copy**.
	- To copy these recording configurations to select days of the week, click the selection checkbox for that day, and then click **Copy**.
- 8. On the Schedule Settings interface, click **Advanced** to configure advanced recording parameters.
- 9. Click **Save** to save the above settings.

#### **Playback**

Through a Web browser, you can remotely play back the recorded video.

1. Click the **Playback** tab to open the playback interface.

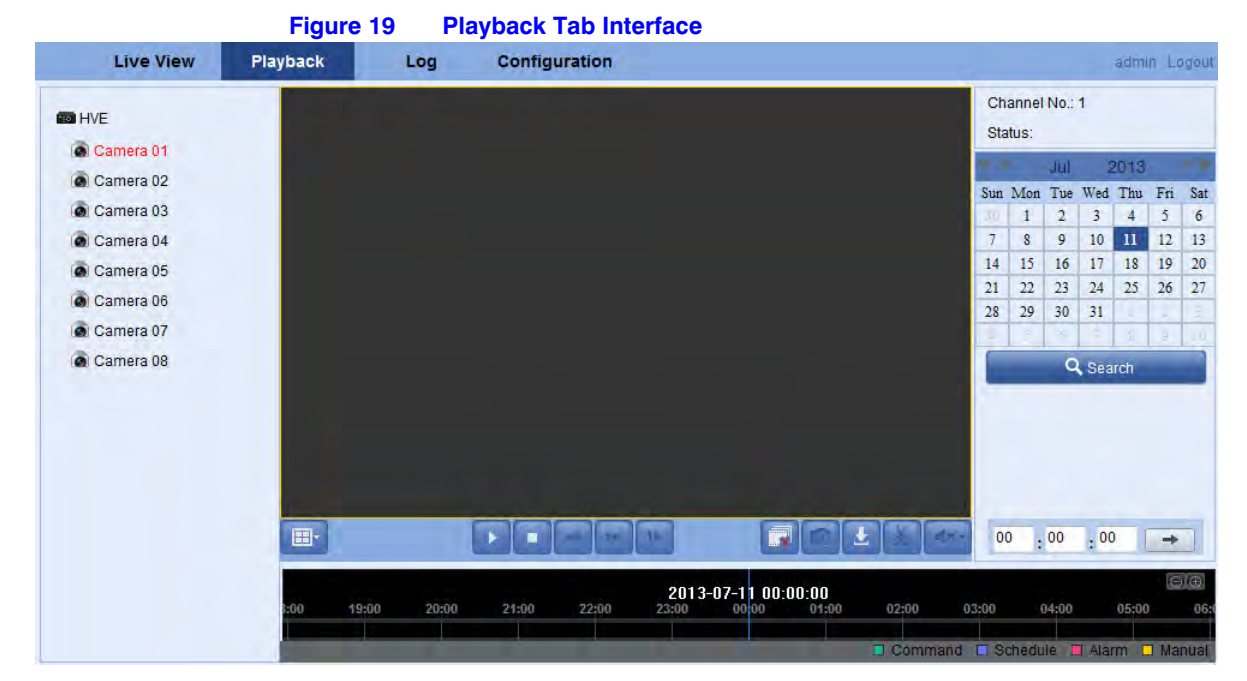

- 2. Click to select a camera from the device list for playback.
- 3. Select the date from the calendar, and then click **Search**.

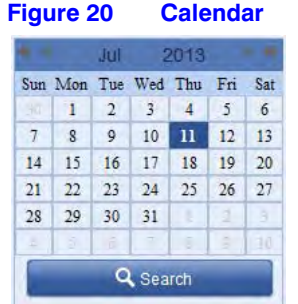

4. Click **Play** to play the recorded video.

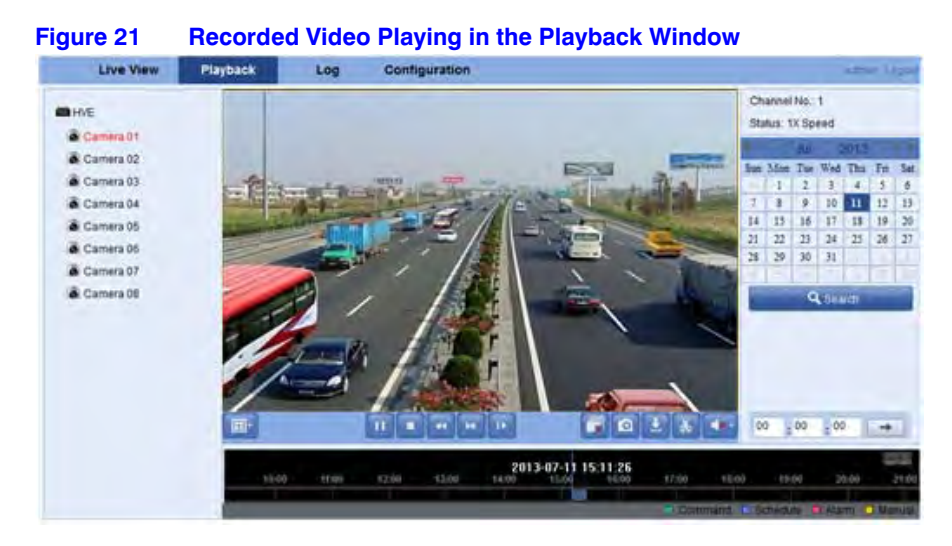

Use the buttons on the playback toolbars to control playback

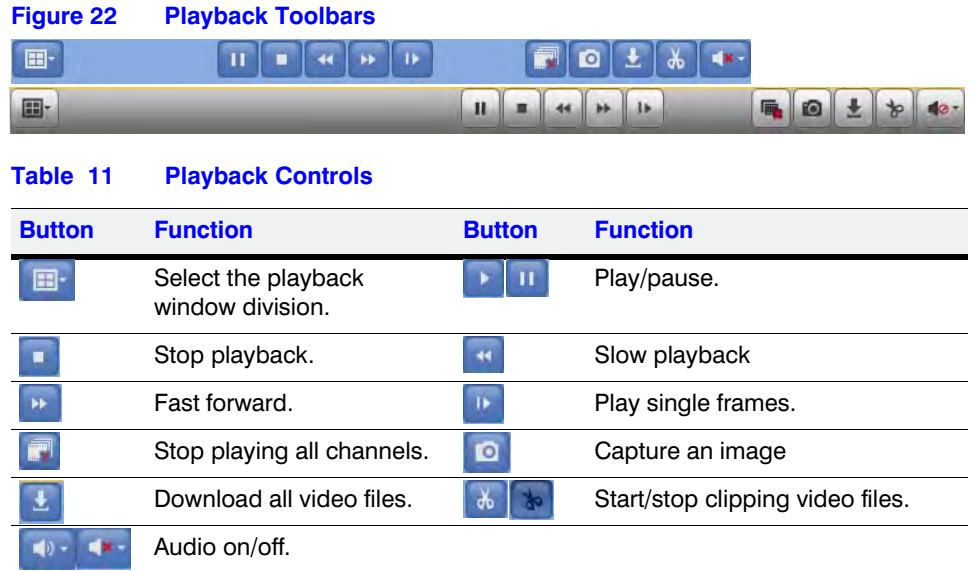

- 5. Select a time for playback.
	- Click and drag the progress bar to locate the exact playback point.

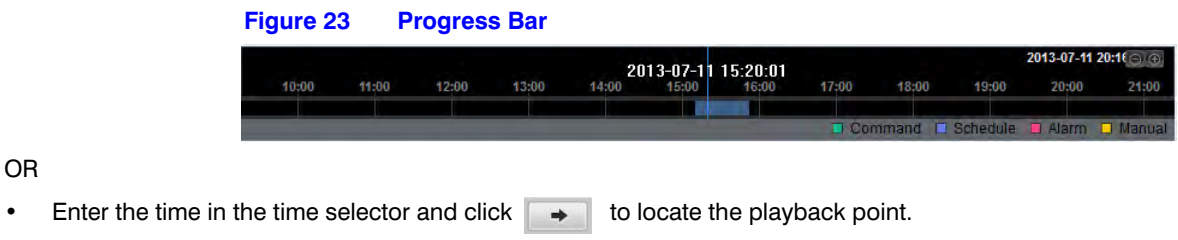

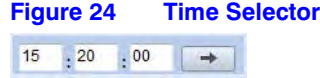

The color of the video on the progress bar indicates the type of video.

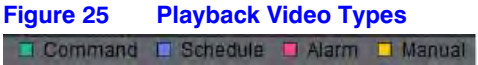

## **Log**

OR

The operation, alarm, exception, and device information can be stored in log files, which can be viewed and exported at any time.

Before you begin:

- Ensure that the connected encoder has a HDD or a network disk. The Log function works only with an encoder that has a HDD or a network disk.
- Ensure the HDD or network disk has been initialized for first-time use.
- 1. Click the **Log** tab.
- 2. Set the log search conditions to refine your search. Select the Major Type, Minor Type, Start Time, and End Time.
- 3. Click **Search** to search the log files.

The log files that meet the search conditions display on the Log window.

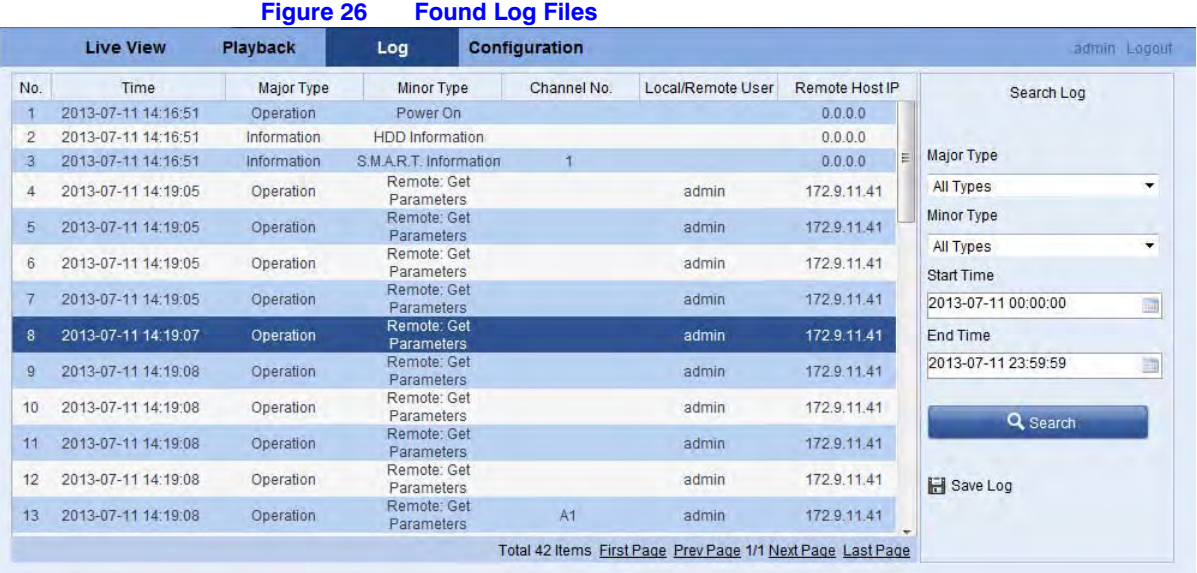

**Note** Up to 100 log files can be displayed at a time.

## **Saving Log Files**

Click  $\boxdot$  save Log to save the found log files to a local directory.

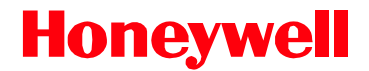

**www.honeywell.com/security +1 800 323 4576 (North America only) <https://www.honeywellsystems.com/ss/techsupp/index.html>**

Document 800-15611V2 – Rev A – 10/2013

© 2013 Honeywell International Inc. All rights reserved. No part of this publication may be reproduced by any means without written permission from Honeywell. The information in this publication is believed to be accurate in all respects. However, Honeywell cannot assume responsibility for any consequences resulting from the use thereof. The information contained herein is subject to change without notice. Revisions or new editions to this publication may be issued to incorporate such changes.